## HOW TO CREATE A TURNING ACCOUNT & REGISTER DEVICES THROUGH BLACKBOARD

1. Log into Blackboard.

- 2. Select the course you will be using clicker.
- 3. Locate and click the "**Turning Account Registration Cloud**" link on the course menu.
- 4. Your UTRGV email address (xxx.utrgv.edu) should be populated. Otherwise, enter your UTRGV email address and click "**Create an account**". A verification email will be sent to your UTRGV email.
- 5. Check your email and click the verification link. Note. It might take a few minutes. If you can't see the email, check in your Clutter folder.
- 6. Enter all required fields as noted by the \* asterisks. Check End User License Agreement box and click "**Finish**". Note: Role – Student
- 7. If you have a license code and/or device ID enter them in the appropriate box and click "**Redeem and/or Register**".
- 8. Click "**Finish**".
- 9. The TurningAccount Dashboard displayed. If you see 3 green checkmarks, you registered successfully.

to Arrount

Firs

Rol

Mar

Pas

 $\circ$  $\circ$  $\circ$  $\circ$  $\otimes$ 

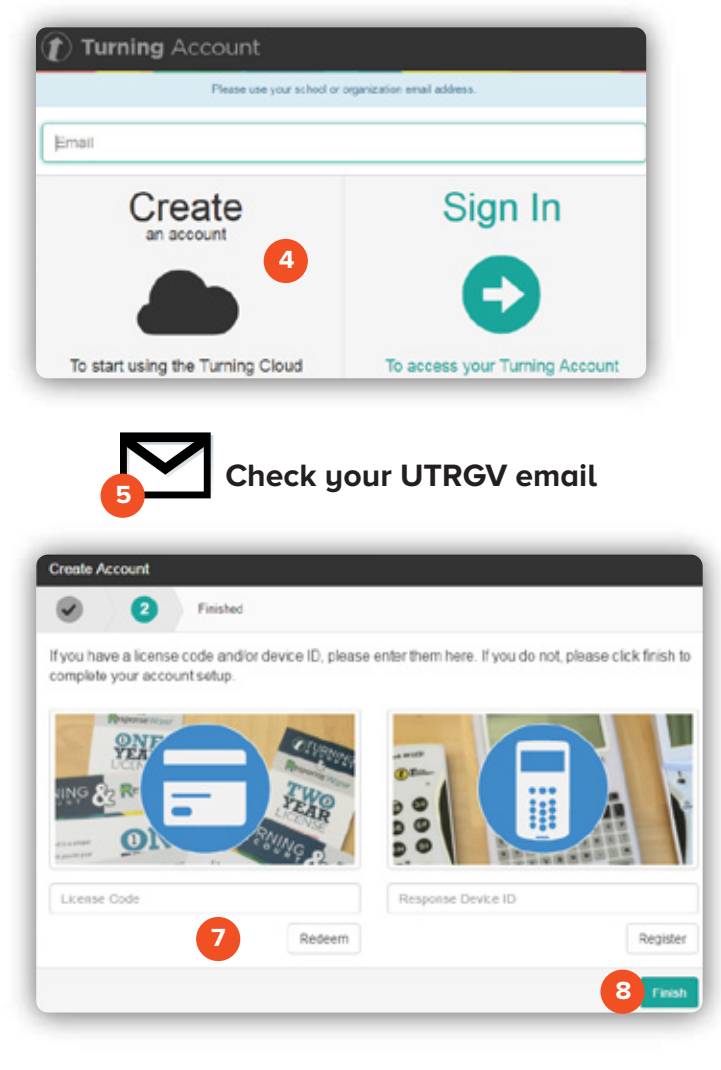

Brownsville Campus

Edinburg Campus

Phone: 956-882-6792 Fax: 956-882-6751

Office: Casa Bella (BCASA) 613 Office: Education Complex (EDUC) 2.202 Phone: 956-665-5327 Fax: 956-665-5276

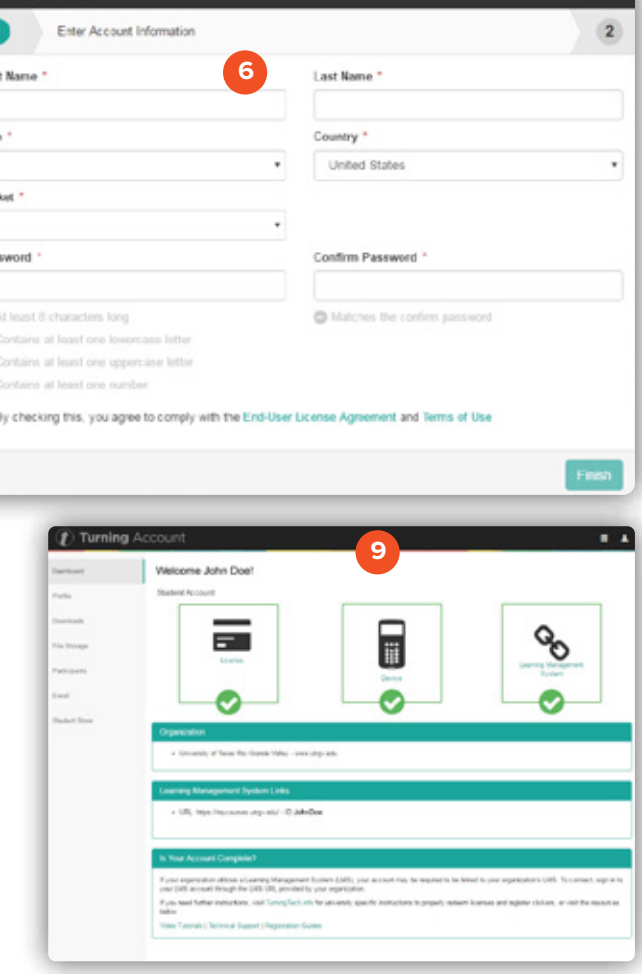

The University of Texas <u>Rio Grande Valley</u>

**Center for Online Learning** & Teaching Technology

utrgv.edu/coltthelp | utrgv.edu/online

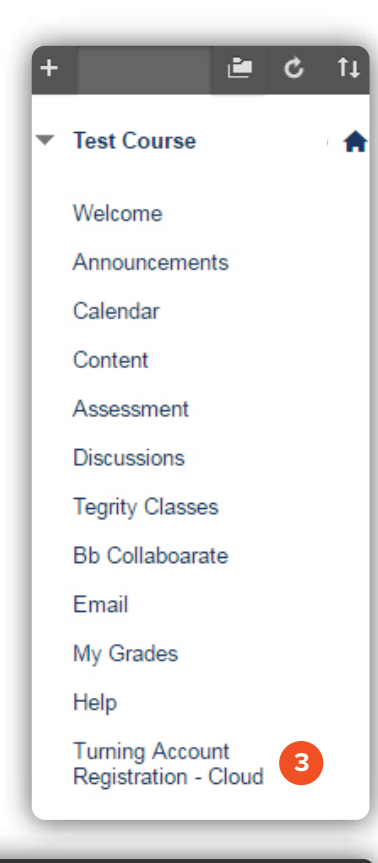